# FORTRA FileCatalyst

File*Catalyst* TransferAgent *Rest API Usage Examples*

# **Contents**

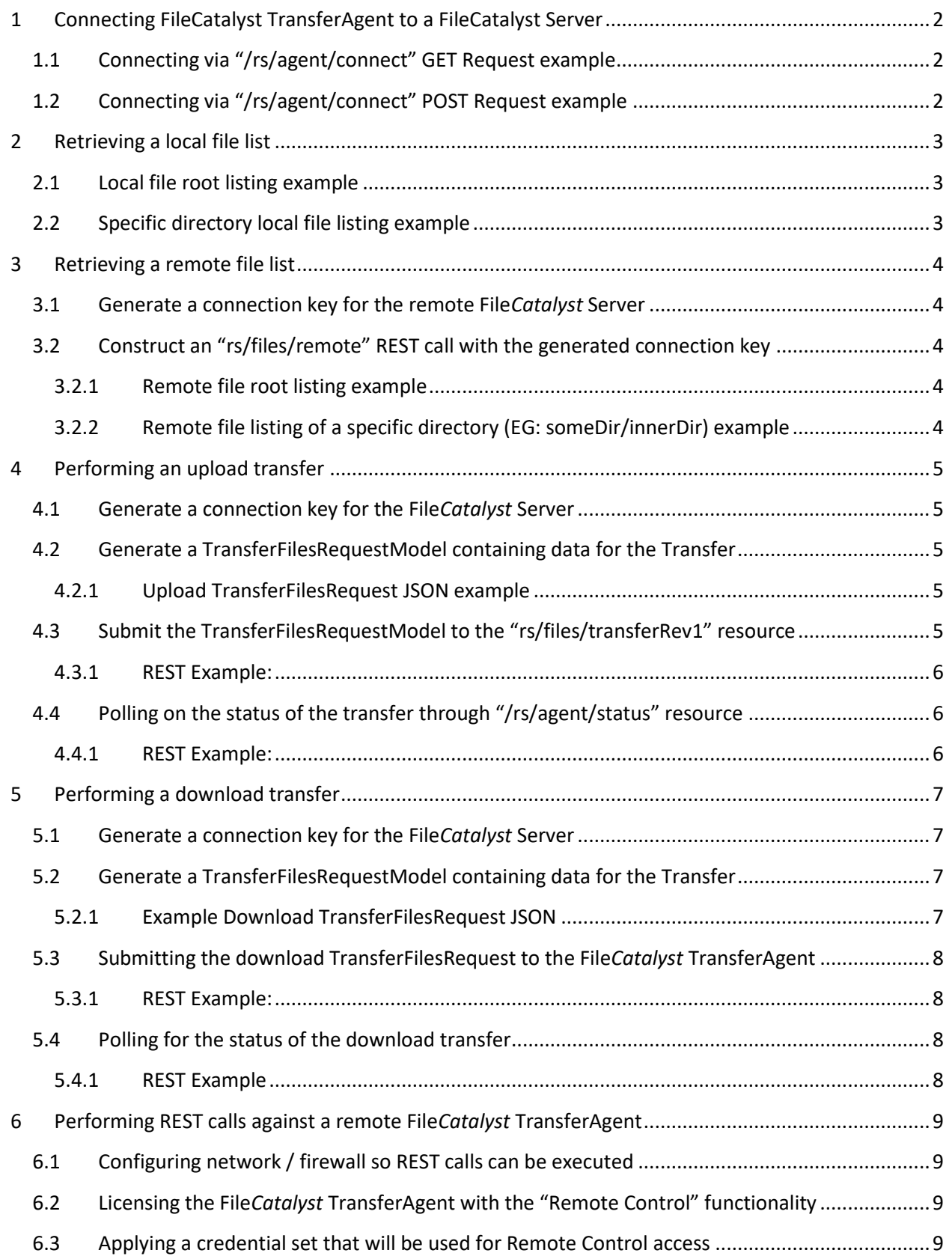

#### File*Catalyst* TransferAgent REST API

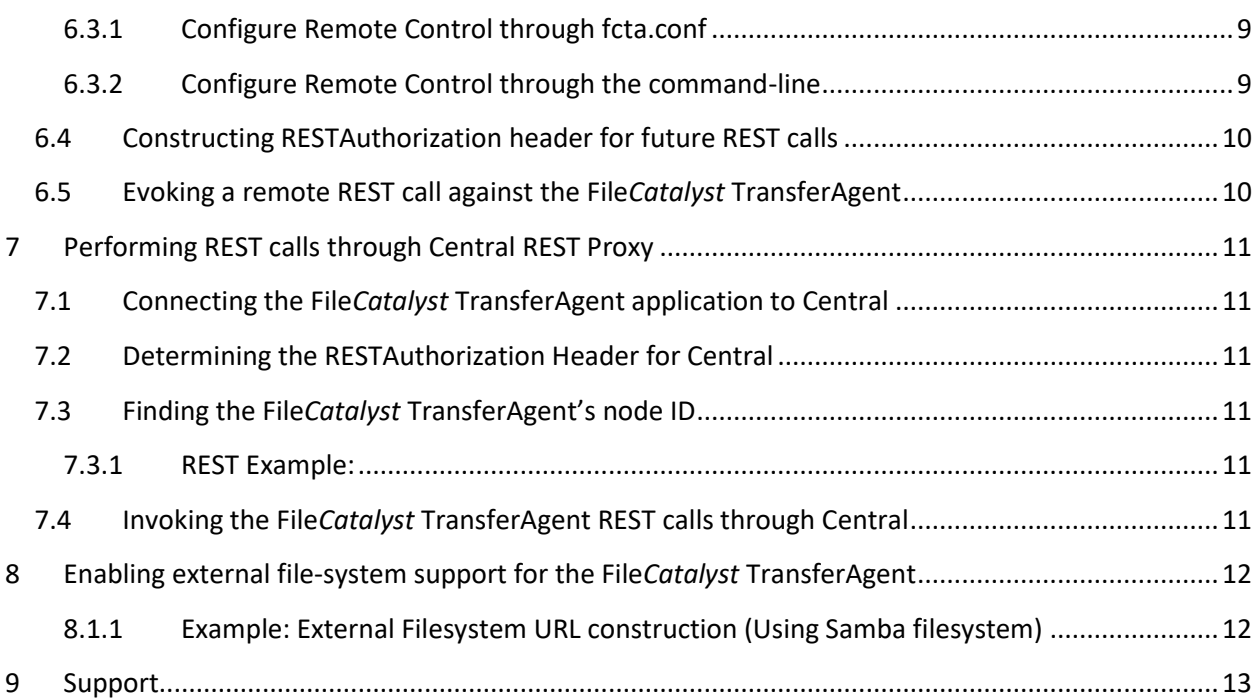

# **Introduction**

This document is designed to serve as a language-agnostic guide on how to carry out common listing and transfer operations using the File*Catalyst* TransferAgent REST services API. The majority of these operations all have the same initial requirements, you must have:

- An instance of File*Catalyst* TransferAgent running
- A file-transfer server instance running

#### *Note*:

- If you are attempting to connect to a File*Catalyst* Server, then the File*Catalyst* Server's license must support the "2-way applet" feature. If the File*Catalyst* Server license doesn't include this feature, contact your File*Catalyst* Server Administrator or your File*Catalyst* sales representative to adding this feature to your license.
- If you are attempting to connect to a Third-Party transfer server, then you need to license the File*Catalyst* TransferAgent with a license that includes the "Connect to 3PP Server" feature. If you do not have a license that supports this functionality, contact your File*Catalyst* provider.

# <span id="page-5-0"></span>**1 Connecting FileCatalyst TransferAgent to a FileCatalyst Server**

To connect your instance of File*Catalyst* TransferAgent to a File*Catalyst* Server, you must invoke either the "/rs/agent/connect" or the "/rs/agent/register" REST services. By evoking either of these services, the File*Catalyst* TransferAgent constructs a client, connects it to the File*Catalyst* Server, and establishes a connection key that will be used in any future REST service that communicates with the File*Catalyst* Server.

There are two main methods in which these REST services can be invoked. The first method is through the GET request on the connect/register resources. This method uses plain-text query parameters to pass along the necessary connection information to the File*Catalyst* TransferAgent, so it properly establishes the connection. The second method is to evoke the POST request available the connect/register resources. This method uses an encrypted PGP message (you can generate these via encrypt.html) to safely hide File*Catalyst* Server connection information with the XHR payload, and using it will provide an overall more secure method for connecting to File*Catalyst* Servers.

*Note*: To gain access to a PGP message for your File*Catalyst* Server, you must visit a web page entitled encrypt.html. This web page is bundled within all File*Catalyst* TransferAgent Deployments and can be found at the base of the Deployment package. By using this small web application, you will be able to provide the connection information for any given File*Catalyst* Server and use that to generate an encrypted PGP message for the connection.

## <span id="page-5-1"></span>**1.1 Connecting via "/rs/agent/connect" GET Request example**

- HTTP Method: **GET**
	- o REST URL Example: [https://localhost.filecatalyst.net:12680/rs/agent/connect?remoteServer=127.0.0.1](https://localhost.filecatalyst.net:12680/rs/agent/connect?remoteServer=127.0.0.1&remotePort=21&username=user&password=pwd&usesSSL=false) [&remotePort=21&username=user&password=pwd&usesSSL=false](https://localhost.filecatalyst.net:12680/rs/agent/connect?remoteServer=127.0.0.1&remotePort=21&username=user&password=pwd&usesSSL=false)
- API Documentation for this resource: [Documentation Link](http://filecatalyst.software/download/filesFCDirect/current/documentation/restapi/transferagent/restDocs/resource_ConnectResource.html#resource_ConnectResource_validateConnection_GET)

## <span id="page-5-2"></span>**1.2 Connecting via "/rs/agent/connect" POST Request example**

- HTTP Method: **POST**
	- o REST URL Example: <https://localhost.filecatalyst.net:12680/rs/agent/connect>
- API Documentation for this resource: [Documentation Link](http://filecatalyst.software/download/filesFCDirect/current/documentation/restapi/transferagent/restDocs/resource_ConnectResource.html#resource_ConnectResource_validateMungedConnection_POST)

# <span id="page-6-0"></span>**2 Retrieving a local file list**

To retrieve a local file listing from the File*Catalyst* TransferAgent, you need to invoke the REST resource located at "/rs/files/local". Submitting a request at the root level of this resource will provide you with all of the file system roots that the File*Catalyst* TransferAgent has access to. Submitting requests with a file path parameter after the "rs/files/local" will give you a directory listing for the specified directory.

#### *Notes*:

- When navigating through local directory trees it is recommended that you use the "path" parameter contained within the [FileObjectModel r](http://filecatalyst.software/download/filesFCDirect/current/documentation/restapi/transferagent/restDocs/json_FileObjectModel.html)eturned through the "/rs/files/local" REST response. This will ensure seamless navigation across the file system.
- Local file browsing with the File*Catalyst* TransferAgent also supports EFS paths if the File*Catalyst* TransferAgent has had EFS functionality enabled. For steps on how to accomplish this, please visit [Enabling external file-system support for the FileCatalyst](#page-15-0)  [TransferAgent.](#page-15-0)

## <span id="page-6-1"></span>**2.1 Local file root listing example**

- HTTP Method: **GET**
	- o REST URL Example:<https://localhost.filecatalyst.net:12680/rs/files/local>
- API Documentation for this resource[: Documentation Link](http://filecatalyst.software/download/filesFCDirect/current/documentation/restapi/transferagent/restDocs/resource_ConnectResource.html#resource_ConnectResource_validateConnection_GET)

## <span id="page-6-2"></span>**2.2 Specific directory local file listing example**

- HTTP Method: **GET**
	- o REST URL Example: <https://localhost.filecatalyst.net:12680/rs/files/local/C:/temp/SomeDirectory/>
- API Documentation for this resource[: Documentation Link](http://filecatalyst.software/download/filesFCDirect/current/documentation/restapi/transferagent/restDocs/resource_LocalResource.html#resource_LocalResource_getFiles_GET)

# <span id="page-7-0"></span>**3 Retrieving a remote file list**

To retrieve a remote file listing from the File*Catalyst* TransferAgent, you need to invoke two REST calls:

#### <span id="page-7-1"></span>**3.1 Generate a connection key for the remote File***Catalyst* **Server**

- HTTP Method: **GET** / **POST**
	- o REST URL Example:<https://localhost.filecatalyst.net:12680/rs/agent/connect>
- API Documentation for this resource[: Documentation Link](http://filecatalyst.software/download/filesFCDirect/current/documentation/restapi/transferagent/restDocs/resource_ConnectResource.html#resource_ConnectResource_validateConnection_GET)

# <span id="page-7-2"></span>**3.2 Construct an "rs/files/remote" REST call with the generated connection key**

Once the connection key for the File*Catalyst* Server has been generated, you must construct a call to the [RemoteResource](http://filecatalyst.software/download/filesFCDirect/current/documentation/restapi/transferagent/restDocs/resource_RemoteResource.html) REST entry point using the key as a query parameter. Submitting the request to the root level of this resource (i.e. no directory provided), will give you all of the files and directories present within the connected user's home directory. Submitting requests with a remote file path parameter after the "rs/files/remote" URL portion will give you a directory listing of the specified remote directory.

*Note*: It is recommended that you use the "path" parameter contained within the [FileObjectModel](http://filecatalyst.software/download/filesFCDirect/current/documentation/restapi/transferagent/restDocs/json_FileObjectModel.html) returned through the "/rs/files/remote" REST response. This will ensure seamless navigation across the remote file system.

#### <span id="page-7-3"></span>**3.2.1 Remote file root listing example**

- HTTP Method: **GET**
	- o REST URL Example: [https://localhost.filecatalyst.net:12680/rs/files/remote?connectionKey=57a608828](https://localhost.filecatalyst.net:12680/rs/files/remote?connectionKey=57a608828b7b9901c9499fffde001099df4615b57bd619f510c37a8c47c5cb70aa0af48353b283ea2841e8f6a853a403e92a0cbf1ab38f73263c670b1e2ec87343ca69e044d6bd39) [b7b9901c9499fffde001099df4615b57bd619f510c37a8c47c5cb70aa0af48353b283e](https://localhost.filecatalyst.net:12680/rs/files/remote?connectionKey=57a608828b7b9901c9499fffde001099df4615b57bd619f510c37a8c47c5cb70aa0af48353b283ea2841e8f6a853a403e92a0cbf1ab38f73263c670b1e2ec87343ca69e044d6bd39) [a2841e8f6a853a403e92a0cbf1ab38f73263c670b1e2ec87343ca69e044d6bd39](https://localhost.filecatalyst.net:12680/rs/files/remote?connectionKey=57a608828b7b9901c9499fffde001099df4615b57bd619f510c37a8c47c5cb70aa0af48353b283ea2841e8f6a853a403e92a0cbf1ab38f73263c670b1e2ec87343ca69e044d6bd39)
- API Documentation for this resource[: Documentation Link](http://filecatalyst.software/download/filesFCDirect/current/documentation/restapi/transferagent/restDocs/resource_RemoteResource.html)

#### <span id="page-7-4"></span>**3.2.2 Remote file listing of a specific directory (EG: someDir/innerDir) example**

- HTTP Method: **GET**
	- o REST URL Example:

[https://localhost.filecatalyst.net:12680/rs/files/remote/someDir/innerDir?connecti](https://localhost.filecatalyst.net:12680/rs/files/remote?connectionKey=57a608828b7b9901c9499fffde001099df4615b57bd619f510c37a8c47c5cb70aa0af48353b283ea2841e8f6a853a403e92a0cbf1ab38f73263c670b1e2ec87343ca69e044d6bd39) [onKey=57a608828b7b9901c9499fffde001099df4615b57bd619f510c37a8c47c5cb70](https://localhost.filecatalyst.net:12680/rs/files/remote?connectionKey=57a608828b7b9901c9499fffde001099df4615b57bd619f510c37a8c47c5cb70aa0af48353b283ea2841e8f6a853a403e92a0cbf1ab38f73263c670b1e2ec87343ca69e044d6bd39) [aa0af48353b283ea2841e8f6a853a403e92a0cbf1ab38f73263c670b1e2ec87343ca69](https://localhost.filecatalyst.net:12680/rs/files/remote?connectionKey=57a608828b7b9901c9499fffde001099df4615b57bd619f510c37a8c47c5cb70aa0af48353b283ea2841e8f6a853a403e92a0cbf1ab38f73263c670b1e2ec87343ca69e044d6bd39) [e044d6bd39](https://localhost.filecatalyst.net:12680/rs/files/remote?connectionKey=57a608828b7b9901c9499fffde001099df4615b57bd619f510c37a8c47c5cb70aa0af48353b283ea2841e8f6a853a403e92a0cbf1ab38f73263c670b1e2ec87343ca69e044d6bd39)

API Documentation for this resource[: Documentation Link](http://filecatalyst.software/download/filesFCDirect/current/documentation/restapi/transferagent/restDocs/resource_RemoteResource.html#resource_RemoteResource_getFiles_GET)

# <span id="page-8-0"></span>**4 Performing an upload transfer**

To perform an upload transfer you need to perform the following steps:

#### <span id="page-8-1"></span>**4.1 Generate a connection key for the File***Catalyst* **Server**

- HTTP Method: **GET** / **POST**
	- o REST URL Example:<https://localhost.filecatalyst.net:12680/rs/agent/connect>
- API Documentation for this resource[: Documentation Link](http://filecatalyst.software/download/filesFCDirect/current/documentation/restapi/transferagent/restDocs/resource_ConnectResource.html#resource_ConnectResource_validateConnection_GET)

# <span id="page-8-2"></span>**4.2 Generate a TransferFilesRequestModel containing data for the Transfer**

Once a connection has been established you must construct [a TransferFilesRequestModel](http://filecatalyst.software/download/filesFCDirect/current/documentation/restapi/transferagent/restDocs/json_TransferFilesRequestModel.html) JSON object that contains the data for the transfer. In this object, you must define three key items:

- SourceConnectionKey: This is set to the string "local". By setting this, you inform the File*Catalyst* TransferAgent that the source of files in the transfer will be the File*Catalyst* TransferAgent itself.
- DestinationConnectionKey: This is set to the connection key generated in the previous step. This informs the File*Catalyst* TransferAgent where the files are going to be transferred to.
- fileList: This contains the list of local files that you are transferring to the remote File*Catalyst* Server.

*Note*: This field supports EFS paths if the File*Catalyst* TransferAgent has had EFS functionality enabled. For steps on how to enable EFS functionality, please se[e Enabling](#page-15-0)  [external file-system support for the FileCatalyst TransferAgent.](#page-15-0)

#### <span id="page-8-3"></span>**4.2.1 Upload TransferFilesRequest JSON example**

```
{
      "SourceConnectionKey": "local",
      "DestinationConnectionKey":
      "57a608828b7b9901c9499fffde00109908cb791734ba59823155420e0d7418df
      84e53336d1b73ee97009c186518481fc0752ec3f6d53f8fd33e35c7267c16a8c9
      af9fa11d8d0ba0d5bc884d71dcf0bdc5805a192ae4ca8e3eb7f19daaec059eb",
      "fileList": [
                  "C:/Users/examp/Downloads/api-json-client.jar"
                  ]
}
```
# <span id="page-8-4"></span>**4.3 Submit the TransferFilesRequestModel to the "rs/files/transferRev1" resource**

After the TransferFilesRequestModel has been generated, you will submit a REST call to the "/rs/files/transferRev1" resource. This will submit the transfer request to the File*Catalyst*

TransferAgent, where it will then be validated, and started if it succeeds validation succeeds. If the request is properly acknowledged by the File*Catalyst* TransferAgent it will return with a TransferFilesRequestModel JSON response that will contain a job ID. This job ID can be used to poll on the status of the transfer while it executes.

#### <span id="page-9-0"></span>**4.3.1 REST Example:**

- HTTP Method: **POST**
	- o REST URL Example:<https://localhost.filecatalyst.net:12680/rs/files/transferRev1>
- API Documentation for this resource[: Documentation Link](http://filecatalyst.software/download/filesFCDirect/current/documentation/restapi/transferagent/restDocs/resource_TransferRev1Resource.html)

# <span id="page-9-1"></span>**4.4 Polling on the status of the transfer through "/rs/agent/status" resource**

While the transfer is running you can use the job ID to make status requests to the File*Catalyst* TransferAgent to get the ongoing status of the transfer. These status objects provide you with statistics and overall information about the transfer's current progress.

#### <span id="page-9-2"></span>**4.4.1 REST Example:**

- Example JobID: n685vp263gailg39dgtpgtqe9g\_M274724060473474-3-NULL
- HTTP Method: **GET**
	- o REST URL Example: [https://localhost.filecatalyst.net:12680/rs/agent/status/n685vp263gailg39dgtpgtqe](https://localhost.filecatalyst.net:12680/rs/agent/status/n685vp263gailg39dgtpgtqe9g_M274724060473474-3-NULL) [9g\\_M274724060473474-3-NULL](https://localhost.filecatalyst.net:12680/rs/agent/status/n685vp263gailg39dgtpgtqe9g_M274724060473474-3-NULL)
- API Documentation for this resource[: Documentation Link](http://filecatalyst.software/download/filesFCDirect/current/documentation/restapi/transferagent/restDocs/resource_StatusResource.html#resource_StatusResource_TransferStatusResource_getStatus_GET)

# <span id="page-10-0"></span>**5 Performing a download transfer**

To perform a download transfer you need to perform the following steps:

#### <span id="page-10-1"></span>**5.1 Generate a connection key for the File***Catalyst* **Server**

- HTTP Method: **GET** / **POST**
	- o REST URL Example:<https://localhost.filecatalyst.net:12680/rs/agent/connect>
- API Documentation for this resource: [Documentation Link](http://filecatalyst.software/download/filesFCDirect/current/documentation/restapi/transferagent/restDocs/resource_ConnectResource.html#resource_ConnectResource_validateConnection_GET)

# <span id="page-10-2"></span>**5.2 Generate a TransferFilesRequestModel containing data for the Transfer**

Once a connection has been established you must construct [a TransferFilesRequestModel](http://filecatalyst.software/download/filesFCDirect/current/documentation/restapi/transferagent/restDocs/json_TransferFilesRequestModel.html) JSON object that contains the data for the transfer. In this object, you must define three key items:

- SourceConnectionKey: This is set to the connection key generated by the request in the previous step.
- DestinationConnectionKey: This is set to the string "local". By setting this, you are informing the File*Catalyst* TransferAgent that the destination for the files will be the File*Catalyst* TransferAgent's local file system.
- fileList: This contains the list of remote files that will be transferred to the remote File*Catalyst* Server.
- LocalWorkingDirectory: This is set to the directory that you want to store the downloaded files in.

*Note*: This field supports EFS paths if the File*Catalyst* TransferAgent has had EFS functionality enabled. For steps on how to enable EFS functionality, please se[e Enabling](#page-15-0)  [external file-system support for the FileCatalyst TransferAgent.](#page-15-0)

#### <span id="page-10-3"></span>**5.2.1 Example Download TransferFilesRequest JSON**

{

}

```
"SourceConnectionKey": 
"57a608828b7b9901c9499fffde00109908cb791734ba59823155420e0d7418df
84e53336d1b73ee97009c186518481fc0752ec3f6d53f8fd33e35c7267c16a8c9
af9fa11d8d0ba0d5bc884d71dcf0bdc5805a192ae4ca8e3eb7f19daaec059eb",
"DestinationConnectionKey": "local",
"fileList": [
            "someDirectory/api-json-client.jar",
            "testFile1.txt"
            "testFile2.txt"
            "testFile3.txt"
            ],
"LocalWorkingDirectory" : "C:/Users/example/Downloads/"
```
# <span id="page-11-0"></span>**5.3 Submitting the download TransferFilesRequest to the File***Catalyst* **TransferAgent**

Once the transfer request has been generated, it can then be submitted to the "rs/files/transferRev1" resource. Upon submission, the File*Catalyst* TransferAgent will start the asynchronous download, and then return a response containing a job id, that can be used to poll for the ongoing status of the job.

#### <span id="page-11-1"></span>**5.3.1 REST Example:**

- HTTP Method: **POST**
	- o REST URL Example:<https://localhost.filecatalyst.net:12680/rs/files/transferRev1>
- API Documentation for this resource[: Documentation Link](http://filecatalyst.software/download/filesFCDirect/current/documentation/restapi/transferagent/restDocs/resource_TransferRev1Resource.html)

#### <span id="page-11-2"></span>**5.4 Polling for the status of the download transfer**

After the transfer has started, you can poll on the transfer status through the use of the job ID returned by the previous step.

#### <span id="page-11-3"></span>**5.4.1 REST Example**

- Example JobID: n685vp263gailg39dgtpgtqe9g\_M274724060473474-3-NULL
- HTTP Method: **GET**
	- o REST URL Example: [https://localhost.filecatalyst.net:12680/rs/agent/status/n685vp263gailg39dgtpgtqe](https://localhost.filecatalyst.net:12680/rs/agent/status/n685vp263gailg39dgtpgtqe9g_M274724060473474-3-NULL) [9g\\_M274724060473474-3-NULL](https://localhost.filecatalyst.net:12680/rs/agent/status/n685vp263gailg39dgtpgtqe9g_M274724060473474-3-NULL)
- API Documentation for this resource[: Documentation Link](http://filecatalyst.software/download/filesFCDirect/current/documentation/restapi/transferagent/restDocs/resource_StatusResource.html#resource_StatusResource_TransferStatusResource_getStatus_GET)

# <span id="page-12-0"></span>**6 Performing REST calls against a remote File***Catalyst* **TransferAgent**

Normally the File*Catalyst* TransferAgent only supports receiving REST calls from a connection from localhost, or an IP address that matches the machine that it is currently running on. While this is the standard functionality there is a way to setup the File*Catalyst* TransferAgent application to receive REST calls from external sources.

## <span id="page-12-1"></span>**6.1 Configuring network / firewall so REST calls can be executed**

To allow the File*Catalyst* TransferAgent to receive REST calls from external resources you must ensure that the File*Catalyst* TransferAgent's HTTP port can be accessed by external systems. To accomplish this, you must enable the current File*Catalyst* TransferAgent HTTP port for incoming TCP connection on your firewall. Failure to do so will make it impossible for external systems to communicate with the File*Catalyst* TransferAgent.

# <span id="page-12-2"></span>**6.2 Licensing the File***Catalyst* **TransferAgent with the "Remote Control" functionality**

Once the proper network configurations have been set up, you must license the File*Catalyst* TransferAgent with a license that supports the "Remote Control" feature. If you currently don't have a license, or the license you have doesn't support the feature, contact your File*Catalyst* provider and request a license that supports this functionality.

# <span id="page-12-3"></span>**6.3 Applying a credential set that will be used for Remote Control access**

With the File*Catalyst* TransferAgent licensed for Remote Control access, you must set up a credential set that will be used to validate REST requests coming from external resources. To do this, you can do either of the following:

#### <span id="page-12-4"></span>**6.3.1 Configure Remote Control through fcta.conf**

To configure the Remote Control credentials through the file, you must modify the corresponding configuration properties:

- FC.TransferAgent.config.remote.control.username
- FC.TransferAgent.config.remote.control.password

Once these properties have been set to the credentials that you want, restart the File*Catalyst* TransferAgent, and they will be applied.

#### <span id="page-12-5"></span>**6.3.2 Configure Remote Control through the command-line**

To configure the Remote Control credentials through the command line, you must invoke the following command in the File*Catalyst* TransferAgent's install directory:

• Command: jre/bin/java -jar FileCatalystTransferAgent.jar -configureRemoteControl

#### <span id="page-13-0"></span>**6.4 Constructing RESTAuthorization header for future REST calls**

Now that the Remote Control credentials are set, you must construct a value for the "RESTAuthorization" header that will be used in remote REST requests. This header is a Base64 encoding of the username and password (delimited with a ":") that you defined within the File*Catalyst* TransferAgent's configuration. An example of this encoding is as follows:

- Sample Remote Control username: admin
- Sample Remote Control password: system
- Sample non-encoded RESTAuthorization value: admin:system
- Sample encoded RESTAuthorization value: YWRtaW46c3lzdGVt

# <span id="page-13-1"></span>**6.5 Evoking a remote REST call against the File***Catalyst* **TransferAgent**

With all of the preconditions established you can perform remote REST calls against the File*Catalyst* TransferAgent application. To do this, you construct the REST call that you wish to perform and then you add the "RESTAuthorization" header to the request.

- RESTAuthorization: YWRtaW46c3lzdGVt
- HTTP Method: **GET**
	- o REST URL:<https://localhost.filecatalyst.net:12680/rs/agent/heartbeat>

# <span id="page-14-0"></span>**7 Performing REST calls through Central REST Proxy**

To perform File*Catalyst* TransferAgent REST calls through Central's REST proxy, there are a couple of steps that you must perform. They are as follows:

### <span id="page-14-1"></span>**7.1 Connecting the File***Catalyst* **TransferAgent application to Central**

To perform REST calls against a File*Catalyst* TransferAgent through Central you must first connect the File*Catalyst* TransferAgent to a File*Catalyst* Central instance. This can be accomplished by specifying the connection information of your File*Catalyst* Central instance through the File*Catalyst* TransferAgent configuration UI, or by invoking the following command in the File*Catalyst* TransferAgent's install directory:

• CLI command: jre/bin/java -jar FileCatalystTransferAgent.jar -configureCentral

#### <span id="page-14-2"></span>**7.2 Determining the RESTAuthorization Header for Central**

To determine the RESTAuthorization header that will be needed to authenticate your REST calls against File*Catalyst* Central, you must first gather the credentials for a File*Catalyst* Central user account that has access to your File*Catalyst* TransferAgent node. Once the user credentials are collected you can construct the RESTAuthorization header in the same fashion as the one generated in the Remote Control section.

#### <span id="page-14-3"></span>**7.3 Finding the File***Catalyst* **TransferAgent's node ID**

With the RESTAuthorization now known, perform a GET request to Central's /rs/nodes REST resource. This will return the currently connected nodes within File*Catalyst* Central.

#### <span id="page-14-4"></span>**7.3.1 REST Example:**

- HTTP Method: GET
	- o Example Central REST URL[: http://127.0.0.1:8080/rs/nodes](http://127.0.0.1:8080/rs/nodes)
- File*Catalyst* Central REST API Documentation Link: [Link](http://filecatalyst.software/download/filesFCDirect/current/documentation/restapi/central/restDocs/index.html)

# <span id="page-14-5"></span>**7.4 Invoking the File***Catalyst* **TransferAgent REST calls through Central**

Once your File*Catalyst* TransferAgent node has been found in the current node list, you will be able to see the list of available REST services available to that node. All of these REST services use a different URL prefix then the normal File*Catalyst* TransferAgent REST services, but they function identically to the methods outlined in File*Catalyst* TransferAgent's system. If you need help with any of the REST services listed, open the File*Catalyst* TransferAgent's REST documentation and view the documentation for the service you wish to access.

# <span id="page-15-0"></span>**8 Enabling external file-system support for the File***Catalyst* **TransferAgent**

To enable external filesystem (EFS) access within File*Catalyst* TransferAgent, you need to extract the "fc\_EFS\_drivers.zip" distributable into the File*Catalyst* TransferAgent install directory. Extracting this file will enable support of the currently supported external filesystems, and will allow you to supply EFS paths for all resources that would have normally supported file paths from the File*Catalyst* TransferAgent's local file system.

To provide an EFS path to the File*Catalyst* TransferAgent's REST services, you must construct a fully quantified URL that can be used to access the path on the EFS.

#### <span id="page-15-1"></span>**8.1.1 Example:**

#### **External Filesystem URL construction (Using Samba filesystem)**

- EFS Scheme: SMB
- EFS Username: ExampleUser
- EFS Password: ExamplePass
- EFS Host: 192.168.1.68
- Example Samba Sharename: TestSambaShare
- EFS File URL Syntax: \${efs.scheme}://\${efs.username}:\${efs.password}@\${efs.host}/

#### **Resulting Example Samba File URL:**

smb://ExampleUser:ExamplePass@192.168.1.68/TestSambaShare

## <span id="page-16-0"></span>**9 Support**

Looking for help? We're committed to helping you resolve any issues with your file transfer solutions so you can get back to business. If you've run into an issue, our experienced support team can quickly help you resolve it. And if you need assistance finding product downloads or manuals, we can point you in the right direction.

Available services include:

- Submitting a trouble ticket:
	- o To submit a trouble ticket to our Support team, please log in to the Customer [Portal,](https://community.fortra.com/SignIn?ReturnUrl=%2Fsupport%2Ftickets%2Fcreate-ticket-ef%2F%3F__hstc%3D141601709.8beb720f119916dfd8fe2d7dc601818d.1647878334644.1686231107755.1686241635954.111%26__hssc%3D141601709.1.1686241635954%26__hsfp%3D3100778716) click Support from the top menu bar, and Submit New Case.
- Sending an email:
	- o For assistance, send an email t[o support.filecatalyst@helpsystems.com](mailto:support.filecatalyst@helpsystems.com)

You can also:

- Search the **Knowledge Base** for solutions to common questions
- Contact us at: +1(613) 667-2439 or +1 (877) 327-9387 (toll-free in Canada and USA)